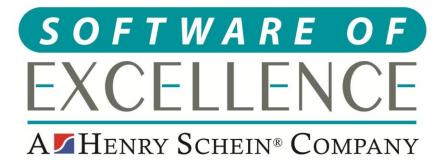

# EXACT CLINICAL USERS GUIDE

**Northern Ireland** 

© Software of Excellence 2020

#### Copyright © 2020 Software of Excellence UK Ltd All rights reserved

The software contains proprietary information of Software of Excellence UK Ltd; it is provided under a license agreement containing restrictions on use and disclosure and is also protected by copyright law. Reverse engineering of the software is prohibited.

Due to continued product development this information may change without notice. The information and intellectual property contained herein is confidential between Software of Excellence UK Ltd and the client and remains the exclusive property of Software of Excellence UK Ltd. If you find any problems in the documentation please report them to us in writing. Software of Excellence Software of Excellence UK Ltd does not warrant that this document is error free.

Microsoft Word, Microsoft Office, Excel, Windows®, Windows XP®, Windows 10<sup>™</sup>, Windows 7<sup>™</sup>, Windows Vista®, Windows NT®, MS-DOS<sup>™</sup> are trademarks of the Microsoft Corporation.

Software of Excellence Medcare South Bailey Drive Gillingham Business Park Gillingham Kent ME8 0PZ

+44 (0)845 345 5767

Internet E-Mail: <u>support@soeuk.com</u> Website: <u>https://softwareofexcellence.co.uk/talk-to-an-expert/</u> Subscribers' Portal: <u>https://portal.softwareofexcellence.com</u>

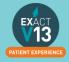

## **Table of Contents**

| CONFIGURATION                               | 6  |
|---------------------------------------------|----|
| Services                                    | 6  |
| Adding Services                             | 6  |
| Amending Service Fees                       | 8  |
| Adding Services to Categories               | 9  |
| Removing a service from a category          |    |
| Adding a Category to the Chart Tab          | 10 |
| Configuring Quick Charting                  | 10 |
| Adding Quick Plans                          | 11 |
| Creating Consent Forms for Clinipad         | 12 |
| Adding Quick Notes                          | 12 |
| Adding/Removing Tabs in the Activity Area   | 12 |
| Creating Custom Screens                     | 12 |
| CHARTING TREATMENT                          | 12 |
| Moving Patients to the chair                | 12 |
| Recording BPE                               | 12 |
| Adding the BPE                              |    |
| BPE Shortcut                                |    |
| Treatment Planning                          | 13 |
| Opening a Course of Treatment               |    |
| Charting Treatment                          | 15 |
| Adding Appointments                         |    |
| Marking Treatment as Complete               |    |
| Charging Treatment                          |    |
| Scheduling Future Appointments              |    |
| Recalls                                     | 17 |
| Advancing and pausing recalls               |    |
| Changing the recall interval                |    |
| Viewing Treatment History                   | 18 |
| Removing Incorrect Base Charting (Voiding)  | 19 |
| Voiding treatment from the tooth chart      |    |
| Voiding treatment from the patients history |    |
| THE PERIO TAB                               |    |
| Classic Perio                               | 20 |
| Configuring classic perio                   |    |

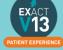

| Recording Perio using the classic perio screen | 21 |
|------------------------------------------------|----|
| Turning on Single Screen Perio                 | 21 |
| Configuring single screen Perio                | 22 |
| Using Single Screen Perio                      | 22 |
| THE MEDICAL TAB                                | 23 |
| Updating the medical history                   | 23 |
| Updating the Medical History with Clinipad     | 23 |
| Updating the medical history from a paper form | 23 |
| Medical Notes                                  | 25 |
| Adding a Medical Note                          | 25 |
| Setting up Medical Quick Notes                 |    |
| Using Medical Quick Notes                      |    |
| Medical Alerts                                 | 26 |
| Adding Medical alerts                          |    |
| Viewing Medical Alerts                         |    |
| NHS                                            | 27 |
| HS45                                           | 27 |
| How to transmit                                | 28 |
| Viewing NHS Responses                          | 29 |
| Resubmitting Treatment                         | 30 |
| PATIENT INFORMATION REQUESTS.                  | 31 |
| Printing Patient Details                       | 31 |
| Estimates                                      | 31 |
| Printing Invoices                              | 31 |
| MANAGING OPEN COTs                             | 32 |
| Care Manager                                   | 32 |
| List Outsanding Treatment report               |    |
| To run the 'Outstanding Treatment' Report      |    |
| Report Output                                  |    |
| PATIENT COMMUNICATIONS                         |    |
| Presentation Manager                           |    |
| SMS                                            |    |
| How to add SMS template                        |    |
| How to contact patients by SMS                 |    |
| Email                                          |    |
| How to add email templates                     |    |

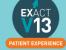

| How to contact patients by email                                    |    |
|---------------------------------------------------------------------|----|
| HELPFUL INFORMATION                                                 |    |
| Who should I contact for help?                                      |    |
| General EXACT Queries                                               |    |
| NHS Queries (PIN Numbers, List Numbers, Transmissions, Regulations) |    |
| Software of Excellence YouTube Channel                              |    |
| Accessing the portal                                                | 38 |
| Statement of Dental Remuneration                                    |    |
| Dental Forms Library                                                |    |

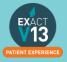

## CONFIGURATION

## Services

Please note for any of these changes you may need to be logged in as a SUPER user or an Administrator.

#### **Adding Services**

1. From the 'Configure' menu, select 'Services'.

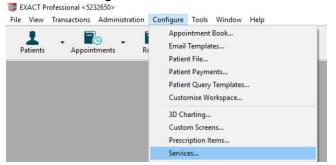

- 2. At the bottom right hand corner of the screen click on the  $^{+1}$
- 3. This will bring up the 'Add service item' screen. Enter a code for the new service *Please note you can only use a code if it is not already present in the system.*

| Add Service Item    |                                                          |
|---------------------|----------------------------------------------------------|
| Code                | Pricing Method Per Item  V  Ask for Quantity             |
| Description         |                                                          |
| Details Fees No     | tes                                                      |
| Chart Graphic       | None v Set Colour                                        |
| FP17/O Data Set     | None v Auto                                              |
| Graphic             | 2 Select Graphic                                         |
| Invoice Summary     |                                                          |
| Watch Type          |                                                          |
| Denplan Category    | None v                                                   |
| DMF Category        | ✓ Custom Screen Popup disabled ✓                         |
| Failure Category    | Stock Items                                              |
| Active Code         | □ List as Stock Item □ Discount allowed                  |
| List in Chart Tab   | Number in Stock 0 Full Stock Number 0                    |
| Only for Provider   | Barcode Number                                           |
| Appointment Book    | Categories                                               |
| List in Appointmen  | Book Quick Services                                      |
| Appointment Categor |                                                          |
| Appointment Length  | 00:00 Payor Code                                         |
|                     | Code                                                     |
|                     | Denist                                                   |
|                     | Hygienist<br>0hr 20 40 1hr 20 40 2hr 20 40 3hr 20 40 4hr |
|                     | Start Time: 00:00 Length: 00:00                          |
|                     |                                                          |
|                     |                                                          |
|                     |                                                          |
|                     | OK Cancel                                                |

- 4. Enter a description and select the Pricing Method. If applicable, tick the 'Ask for Quantity' box.
- 5. Configure the Details Tab information as necessary, i.e. selecting the price code, graphic and colour for the service and add it to any required category. These options control what the service will look like and how it will function.
- 6. Next click on the 'Fees' tab and enter the pricing information as appropriate. Enter the price in 'Price 2 (Default)' field as this is where the default fee schedule picks up the prices for charting.

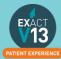

| Add Service Item       |                 |                       |          |        |                  |
|------------------------|-----------------|-----------------------|----------|--------|------------------|
| Code                   |                 | Pricing Method        | Per Item | ~      | Ask for Quantity |
| Description            |                 |                       |          |        |                  |
| Details Fees N         | otes            |                       |          |        |                  |
| Editing of fee on char | t is disallowed |                       |          |        |                  |
| ee Schedule            | RJ              |                       |          |        | Lab Item         |
| Stock Cost Price       | 0.00            |                       |          |        |                  |
|                        | Price 1         | Price 2 (Default) Pri | ice 3    | Time   | Service Cost     |
| Per Item               | 0.00            | 0.00                  | 0.00     | 00:00  | 0.00             |
|                        |                 |                       |          |        |                  |
|                        |                 |                       |          |        |                  |
|                        |                 |                       |          |        |                  |
|                        |                 |                       |          |        |                  |
|                        |                 |                       |          |        |                  |
|                        |                 |                       |          |        |                  |
|                        |                 |                       |          |        |                  |
|                        |                 |                       |          |        |                  |
|                        |                 |                       |          |        |                  |
|                        |                 |                       |          |        |                  |
|                        |                 |                       |          |        |                  |
|                        |                 |                       |          |        |                  |
|                        |                 |                       |          |        |                  |
|                        |                 |                       |          |        |                  |
|                        |                 |                       |          |        |                  |
|                        |                 |                       |          |        |                  |
|                        |                 |                       |          |        |                  |
|                        |                 |                       | ОК       | Cancel |                  |

7. If required, click on the 'Notes' tab to enter 'Clinical Notes' or 'Invoice/Estimate' notes for this service.

Please note that this will show for all patients the service is charted for – you can still edit the invoice/estimate and clinical notes on the chart tab.

| Add Service item   |                                                                                                    |
|--------------------|----------------------------------------------------------------------------------------------------|
| Code               | Pricing Method Per Item  V  Ask for Quantity                                                             |
| Description        |                                                                                                    |
| Details Fees       | Notes                                                                                                    |
| Clinical Notes - W | fill not print on the patient's stationery                                                               |
|                    |                                                                                                    |
|                    |                                                                                                    |
|                    | If there are any clinical notes which have to be entered when this code is                               |
|                    | charted enter them here.                                                                                 |
|                    |                                                                                                    |
|                    |                                                                                                    |
|                    |                                                                                                    |
|                    |                                                                                                    |
| nvoice/Estimate N  | Notes - Print on patient's stationery                                                                    |
|                    |                                                                                                    |
|                    |                                                                                                    |
|                    |                                                                                                    |
|                    | If there are any notes that you want to print on the patients invoice/estimate when this code is charted |
|                    | enter them here.                                                                                         |
|                    |                                                                                                    |
|                    |                                                                                                    |
|                    |                                                                                                    |
|                    |                                                                                                    |
|                    |                                                                                                    |
|                    |                                                                                                    |
|                    |                                                                                                    |
|                    | OK Cancel                                                                                                |
|                    | OK Cancel                                                                                                |

8. Press the OK button to create the new service. This will return you to the 'List Service Items' screen.

You can also view a helpful video on adding services using the link below:

https://www.youtube.com/watch?v=C7zP0\_6qPgl

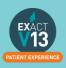

#### **Amending Service Fees**

1. Go to Configure > Services

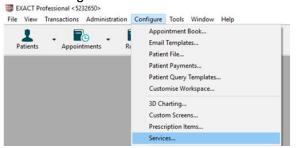

2. Locate the service you wish to change the fee of – you can do this by scrolling through the service list or entering the services code into the bottom left hand corner

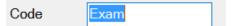

- 3. Double click on the service and it will open the 'Edit Service Item' screen.
- 4. Click on the 'Fees' tab

| Details Fees Notes<br>Chart Graphic Non<br>FP17/0 Data Set Exa<br>Graphic @<br>Invoice Summary                  | mination ~                                                                                                    |                                                            |
|----------------------------------------------------------------------------------------------------|----------------------------------------------------------------------------------------------------|------------------------------------------------------------|
| Chart Graphic Non<br>FP17/O Data Set Exa<br>Graphic @<br>Invoice Summary                                        | mination ~                                                                                                    |                                                            |
| FP17/O Data Set Exa<br>Graphic @<br>Invoice Summary                                                             | mination ~                                                                                                    |                                                            |
| Graphic                                                                                                    |                                                                                                    | • •                                                        |
| Invoice Summary                                                                                                 | 0.1.0.11                                                                                                    | Auto                                                       |
| -                                                                                                    | Select Graphic                                                                                                 |                                                            |
| The second second second second second second second second second second second second second second second se |                                                                                                    |                                                            |
| Watch Type                                                                                                    |                                                                                                    |                                                            |
| Denplan Category Non                                                                                            | ю                                                                                                    |                                                            |
| DMF Category Non                                                                                                | <b>10</b> ~                                                                                                    | Custom Screen EXAM Popup disabled ~                        |
| Failure Category                                                                                                |                                                                                                    | Stock Items                                                |
| Active Code                                                                                                    |                                                                                                    | List as Stock Item Discount allowed                        |
| List in Chart Tab                                                                                               |                                                                                                    | Number in Stock 0 Full Stock Number 0                      |
| Only for Provider                                                                                               |                                                                                                    | Barcode Number                                             |
| Appointment Book                                                                                                |                                                                                                    | Categories Fevourites                                      |
| List in Appointment Boo                                                                                         | ok Quick Services                                                                                              | Es.                                                        |
| Appointment Category                                                                                            | Priority 2                                                                                                    |                                                            |
| Appointment Length                                                                                              |                                                                                                    | Payor Code 0101                                            |
|                                                                                                    |                                                                                                    | Code EXAM                                                  |
|                                                                                                    | Dentist<br>Hygenist<br>Ohr 20 40 1hr 20 40<br>Start Time: 00:0<br>Some fields carnot be edited because this se | 2hr 20 40 3hr 20 40 4hr<br>nvice item is used for the NHS. |

5. From this screen you can change the price of the service in the 'Price 2 (Default) column.

| Edit Service Item       |                                       |                       |           |         |            |                  |
|-------------------------|---------------------------------------|-----------------------|-----------|---------|------------|------------------|
| Sort by code v          | EXAM                                  | Pricing M             | Method Pe | er Item | $\sim$     | Ask for Quantity |
| Description             | Examination                           |                       |           |         |            |                  |
| Details Fees No         | tes                                   |                       |           |         |            |                  |
| Editing of fee on chart | is disallowed                         |                       |           |         |            |                  |
| Fee Schedule            | RJ                                    | $\frown$              |           |         | Lab Iten   | n                |
| Stock Cost Price        | 0.00                                  |                       |           |         |            |                  |
|                         | Price 1                               | Price 2 (Default) Pri | ice 3     | Time    | Service Co | ost              |
| Per Item                | 0.00                                  | 0.00                  | 0.00      | 00:00   | 0.0        | 00               |
|                         | · · · · · · · · · · · · · · · · · · · |                       |           |         |            |                  |
|                         |                                       | $\overline{}$         |           |         |            |                  |

6. Repeat for any other services you need to amend.

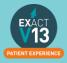

#### **Adding Services to Categories**

1. Have the required 'Edit Service Item' screen open. This is done by locating the service item in the service list and double clicking on it (please note if you are on the service list on the chart tab you will need to right click on the service and select edit)

| Edit Service Bern   |                                                                                                    |                                                        |
|---------------------|----------------------------------------------------------------------------------------------------|--------------------------------------------------------|
| Sort by code v      | CHRONP1 Pricing Method Per P                                                                                                    | lan v SAsk for Quantity                                |
| Description         | Chronic Perio (Visit 1 of 3)                                                                                                    |                                                        |
| Details Fees No     | otes                                                                                                    |                                                        |
| Chart Graphic       | None v Set Colour                                                                                                    |                                                        |
| FP17/O Data Set     | Scale & Polish v Av                                                                                                    | ito                                                    |
| Graphic             | Select Graphic                                                                                                    |                                                        |
| Invoice Summary     |                                                                                                    |                                                        |
| Watch Type          |                                                                                                    |                                                        |
| Denplan Category    | None ~                                                                                                    |                                                        |
| DMF Category        | None ~ Co                                                                                                    | Istom Screen Popup disabled v                          |
| Failure Category    | s                                                                                                    | ook Items                                              |
| Active Code         |                                                                                                    | List as Stock Item Discount allowed                    |
| List in Chart Tab   |                                                                                                    | Number in Stock 0 Full Stock Number 0                  |
| Only for Provider   |                                                                                                    | Barcode Number                                         |
| Appointment Book    | C                                                                                                    | stegories Periodantic II                               |
| List in Appointment | t Book Quick Services                                                                                                    | En .                                                   |
| Appointment Categor |                                                                                                    |                                                        |
| Appointment Length  | 00.00                                                                                                    | yor Coce 102-                                          |
|                     | Ci                                                                                                    | de CHRONP1                                             |
|                     | Dentist<br>Hyglenist<br>Uhr 20 40 1hr 20 40<br>Start Time: 00:00 Length: 00:00<br>Some fields cannot be edited because this service | 2hr 20 40 3hr 20 40 4hr<br>e item is used for the NHS. |
|                     |                                                                                                    |                                                        |

2. Click the <sup>E+</sup> icon to the right of the 'Categories' field; this will open the 'View Service Categories' window.

| Base | T PI   | Description           |      | 0  |
|------|--------|-----------------------|------|----|
|      |        | *Base Chart           |      | -  |
|      |        | "Conversions Dept     |      | •  |
|      |        | *Extra Appointments   |      |    |
| Ø    | 2      | *Favourite Base Chart |      |    |
|      |        | *Hygienist Services   |      |    |
|      | 2      | Private Fee List      |      |    |
|      |        | -Custom Screens       |      |    |
|      |        | ==NHS BELOW==         |      |    |
|      |        | Anaesthetics          |      |    |
|      |        | Assessed Fees         |      |    |
|      |        | Bridges               |      |    |
|      | S<br>S | Care Pathways         |      |    |
|      |        | Conservation          |      |    |
|      |        | Denture Repairs       |      |    |
|      | 2      | Diagnosis             |      |    |
|      |        | Domicillary           |      |    |
|      |        | Favourites            |      |    |
|      |        | Incompletes           |      |    |
|      |        | Inlays & Crowns       |      |    |
|      |        | Miscellaneous         |      |    |
|      | 2      | Occasional Treatment  |      |    |
|      |        | Orthodontic           |      |    |
|      |        | PDS                   |      |    |
|      |        | Periodontia           |      |    |
|      | ок     | Cancel Base Chart da  | -1 🕆 | db |

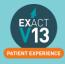

If the category that you would like to add the service to is not in the list click on the in the bottom right hand corner and you will see the 'Add Service Category' window. Give the new category a description and select whether it is for base charting or

| treatment then press        | ОК                           |        |  |  |  |  |  |
|-----------------------------|------------------------------|--------|--|--|--|--|--|
| Add Service Category        |                              |        |  |  |  |  |  |
| Description                 |                              |        |  |  |  |  |  |
| Show in Treatment Plan List |                              |        |  |  |  |  |  |
| □ Show in Base Ch           | □ Show in Base Charting List |        |  |  |  |  |  |
| (                           | ОК                           | Cancel |  |  |  |  |  |

- Ensure the category you would like to add the service to is highlighted and press
   OK
- 4. You can add a service item to as many categories as you like. In order to add it to more categories follow steps 2 and 3.
- 5.

#### Removing a service from a category

- 1. Have the required 'Edit Service Item' screen open. This is done by locating the service item in the service list and double clicking on it (please note if you are on the service list on the chart tab you will need to right click on the service and select edit)
- 2. Click on the category you would like to remove the service from in the 'Categories' field

|    | Categories           | Periodontic                  | ≣+J |     |
|----|----------------------|------------------------------|-----|-----|
|    |                      |                              | Ē₽  |     |
| 3. | Click on the 🗳 on tl | ne right hand side and selec | t   | Yes |

## Adding a Category to the Chart Tab

You can view a video guide using the link below:

https://www.youtube.com/watch?v=zSxtGjEv0JY

## **Configuring Quick Charting**

Quick Charting is the hover box which displays a list of selected services when you move your cursor over the tooth chart.

- 1. Go onto the chart tab of a test patient
- 2. Hover over the tooth chart and you should see the screen below

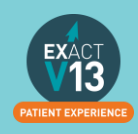

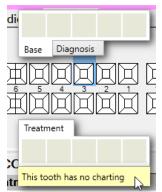

3. Right click on the yellow bar and select Configure

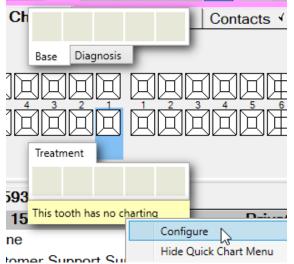

4. To add base items double click on them from the list on the right. You can move them around by dragging and dropping.

| Clear All                           | Auto Fill   |      |     | Base   | Treatm  | ent | Quick Plan             |  |
|-------------------------------------|-------------|------|-----|--------|---------|-----|------------------------|--|
| 0% of charted items covered by menu |             |      | All |        |         | ~   |                        |  |
|                                     |             |      |     | Servio | ce Code |     | Description            |  |
|                                     |             | - 10 |     | #      |         | ?   | Fractured Tooth        |  |
|                                     |             |      |     | #H     |         | ?   | Hairline Fracture      |  |
| F                                   |             |      |     | *FTA   |         | £   | Broken Appointment Fee |  |
|                                     |             |      |     | *LATE  | 1       | £   | Late Cancellation Fee  |  |
| Base × D                            | )iagnosis × | +    |     | *NOT   | E-GEN   |     | General Note           |  |
|                                     |             |      |     | *NOT   | E-TS    |     | Tooth Specific Note    |  |

- 5. You can add up to 27 services to each tab to increase the amount of services you can add click on the triangle in the top corner of the selection window and drag as required.
- 6. Click onto the treatment tab and repeat step 4.
- 7. Once you are happy with your Quick Charting set up click on

## **Adding Quick Plans**

You can view a video guide using the link below:

https://www.youtube.com/watch?v=I1xWJ8pA-gY

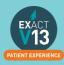

OK

## **Creating Consent Forms for Clinipad**

You can view a video guide using the link below:

https://www.youtube.com/watch?v=aHyS6MtIIGY

## **Adding Quick Notes**

You can view a video guide using the link below:

https://www.youtube.com/watch?v=c55dncYoJoY

## Adding/Removing Tabs in the Activity Area

You can view a video guide using the link below:

https://www.youtube.com/watch?v=bCd0inrNeGM

## **Creating Custom Screens**

You can view a video guide using the link below:

https://www.youtube.com/watch?v=to6fbkM5kXE

## **CHARTING TREATMENT**

## Moving Patients to the chair

You can view a video guide using the link below:

https://www.youtube.com/watch?v=xhvm6ssc1d0

## **Recording BPE**

Adding the BPE

- 1. Once you have opened the patient record click on the 'Perio' tab
- 2. Click on the <sup>+1</sup> under the lower window on the left hand side of the screen
- 3. <u>Use the check boxes and drop downs to record the patients BPE</u>

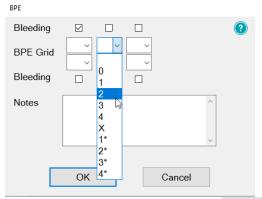

4. Once you have completed select

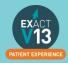

OK

#### **BPE Shortcut**

In order to add the BPE score for a patient follow the steps below:

- 1. Click on the button on the patient tool bar
- 2. Use the check boxes and drop downs to record the patients BPE

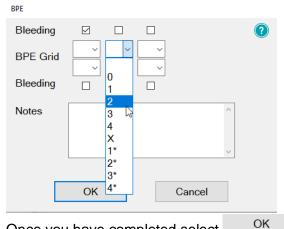

3. Once you have completed select

## **Treatment Planning**

#### **Opening a Course of Treatment**

1. Go to File > Patients

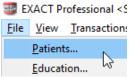

Or click on the patient's button on your workspace

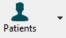

- 2. Click onto the 'Chart' tab
- 3. Underneath the tooth chart to the left hand side click on +1

| UR          |                             |
|-------------|-----------------------------|
| P<br>D      | RAAAAAA AAA<br>AAAAAAAA AAA |
| LR          |                             |
| ★ 3d H +1   | Misc.                       |
| Miscellanco | us Items                    |
|             |                             |
|             |                             |
|             |                             |

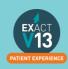

4. On the 'Create Course of Treatment' screen select which payor the course of treatment is for. If it is a Private course of treatment please the field blank. For any other payor you

| will need to click on the List. | outton to the right hand side and o | choose from your available |
|---------------------------------|-------------------------------------|----------------------------|
| Create Course of Treatment      |                                     |                            |
| Description                     | Course of Treatment 1604            |                            |
| Payor                           |                                     |                            |
| Number of Appointments          | 0                                   |                            |
| Planned Colour                  | Set Colour                          |                            |
| 'Do Not Charge' colour          | Set Colour                          |                            |
|                                 |                                     |                            |
| ОК                              | Cancel                              |                            |
| Once you have selected your     | payor click on OK                   |                            |

- 5. Once you have selected your payor click on
- 6. If you are not logged in as a provider you will need to enter the dentist, hygienist etc. initials into the 'Provider' field - you can use the list button view all the available treatment providers at your practices

| Select Provider |        |
|-----------------|--------|
| Provider        |        |
| Fee Schedule    | DEF1   |
| ©<br>ОК         | Cancel |
| OK              |        |

- 7. Click
- 8. Your Course of Treatment will now show on the chart tab underneath the tooth chart

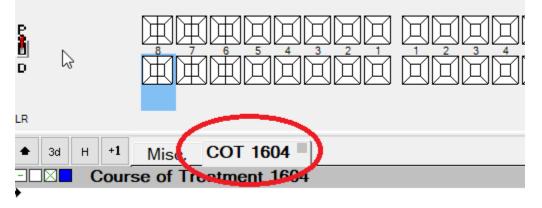

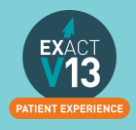

#### **Charting Treatment**

Once you have opened a Course of Treatment you can begin to chart your treatment

1. Select an item from your quick charting or double click an item from your service list. The service item will now appear on your course of treatment

|                          | IP PPPPPPP<br>D DDDDDDDDDDDDDDDDDDDDDDDDDDD | B<br>B<br>C | a ~ ~ (0) | All<br>ESM<br>ESMA<br>EX05<br>EX10 |   | ✓ □ S<br>Stu<br>Arti<br>Rev<br>10 n |
|--------------------------|---------------------------------------------|-------------|-----------|------------------------------------|---|-------------------------------------|
| LR                       |                                             | LL          |           | EX10                               |   | 15 1                                |
| ◆ 3d H +1 Misc. COT 1604 |                                             | 00:34:55    |           | EX20                               |   | 20 1                                |
| Course of Treatment 1604 | Private                                     | 0.00        | 2         | EX30                               |   | 30 i                                |
| 23/03/20 🗆 🕐 EXAM, Exam  | £STOCK 00:00                                | 0.00 ^      | ?         | EXAM                               |   | Exam                                |
| →                        |                                             |             | ۲         | EXC1                               | ~ | Exam I                              |
|                          |                                             |             | ۲         | EXC2                               |   | Exam I                              |
|                          |                                             |             | ۲         | EXC3                               |   | Exam I                              |
|                          |                                             |             | ۲         | EXCH                               |   | Child E                             |

#### 2. Double click on the service in the COT window

| Edit Chart Item: | EXAM- | Exam |
|------------------|-------|------|
|                  |       |      |

| Provider                                                              | £STOCK     | Fee Schedule | DEF1          |         |  |
|-----------------------------------------------------------------------|------------|--------------|---------------|---------|--|
| Planned Date                                                          | 23/03/2020 | Price Code   | Price 2 (Defa | ault) ~ |  |
| Estimated Time                                                        | 00:00      | Fee          | iii. 0.00     |         |  |
| Completion Date                                                       |            |              |               |         |  |
| Actual Time                                                           | 00:00      |              |               |         |  |
| Last Edited By                                                        | SOEUK      |              |               |         |  |
| Do Not Charge                                                         |            |              |               |         |  |
| ii.<br>Clinical Note Invoice Not                                      |            |              |               |         |  |
|                                                                       | es         |              |               | NCS 1   |  |
|                                                                       |            |              |               | NCS 2   |  |
|                                                                       |            |              |               |         |  |
|                                                                       |            |              |               |         |  |
|                                                                       |            |              | <<            |         |  |
|                                                                       |            |              |               |         |  |
|                                                                       |            |              |               |         |  |
|                                                                       |            |              |               |         |  |
|                                                                       |            |              | ~             |         |  |
| Clinical notes will not print on the patient's invoices and estimates |            |              |               |         |  |

You can then do the following:

- i. Add an estimate time that the service will take to complete
- ii. Add any clinical notes/invoice notes Please note anything added to the Invoice Notes tab will appear on all patient stationary e.g. estimates and invoices.

OK

- iii. Add or amend the fee for the item
- 3. Once you are happy with the changed select
- 4. Repeat for all services that you need to add to the COT

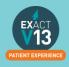

#### **Adding Appointments**

If you are planning a COT where multiple appointments will be required you can add appointments to your COT screen to break up the service items and make them easier to read.

1. Once you have added a service item to your COT right click on white space on the COT window and select 'Add Appointment'

| Course of Treatment 1604 |                 |    |  |  |
|--------------------------|-----------------|----|--|--|
| 20 🗌 💽 EXAM, Exam        | ١               | £S |  |  |
|                          | Add Appointment |    |  |  |
|                          | Paste           |    |  |  |

2. The appointment will appear underneath the item you have already charted. To move this service item into an appointment left click and hold down on and you will be able to drag this into Appointment 1

| 3d H +1 Misc. COT 1604   |  |  |  |  |
|--------------------------|--|--|--|--|
| Course of Treatment 1604 |  |  |  |  |
| 23/03/20 🗖 🔯 EXAM, Exam  |  |  |  |  |
| Appointment 1            |  |  |  |  |
| k.                       |  |  |  |  |
| 1                        |  |  |  |  |
|                          |  |  |  |  |
| 3d H +1 Misc. COT 1604   |  |  |  |  |
| Course of Treatment 1604 |  |  |  |  |
| Appointment 1            |  |  |  |  |
| 23/03/20 🗖 😰 EXAM, Exam  |  |  |  |  |
|                          |  |  |  |  |
| $\searrow$               |  |  |  |  |

3. Repeat step 1 for each appointment you need to add charting your services as you go.

#### Marking Treatment as Complete

Once you have completed a service on a patient you will need to mark it as complete in Exact. You can do this by click on the check box to the right of the service.

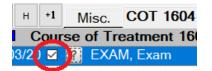

Please note: treatment should be ticked as soon as it is completed as Exact picks up the completion date from the day the service item is ticked.

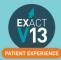

#### **Charging Treatment**

Once you have marked treatment as complete you will need to select Charge This will lock the completion date and fee for this item and send the required payment to the reception departure work flow.

#### **Scheduling Future Appointments**

Once you have charged your treatment if there are any future appointments you would like the reception team to book you will need fill out the screen below which will display once you have charged the first appointment through.

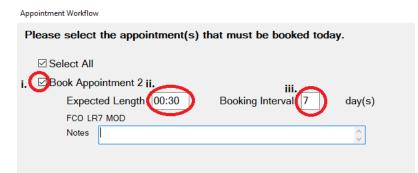

- i. Add a tick in this box if you would like the receptionist to book this appointment.
- ii. Add the length you would like the appointment to be
- iii. Add how many days in the future you would like the appointment to be.

Once you are happy with the information entered select Close at the bottom of the screen.

## Recalls

Depending on your recall set up you will be prompted to set a recall date for your patient when charging treatment. The recall date should automatically set to the default recall interval chosen by the practice.

#### Advancing and pausing recalls

From the recall prompt you can do the following:

| Dentist Recall          | Change to 1<br>TEST complet |
|-------------------------|-----------------------------|
| Add Hygienist necan     | e the recall Services were  |
|                         |                             |
| Recalls for New Patient | farmer ( or )               |
| Recalls for New Patient | Leave as Ti<br>TEST has ma  |

Will allow you to not advance the recall date.

Will allow you to advance the recall date to the suggested default.

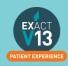

#### Changing the recall interval

1. If you would to amend the recall interval from the default click on '<u>Dentist Recall</u>' or '<u>Hygienist Recall</u>' and you will see the screen below:

| Edit Recall Detail: Notes                              | *Notes          |                                 |  |  |
|--------------------------------------------------------|-----------------|---------------------------------|--|--|
| Dentist Recall                                         | Change Recal    | I To RUse Default Recall Values |  |  |
|                                                        | Date            | 23/09/2020 💷 🗸                  |  |  |
|                                                        | Interval        | 6                               |  |  |
|                                                        | Service         | EXAM                            |  |  |
|                                                        | Length          | 00:30                           |  |  |
|                                                        | Provider        | £STOCK                          |  |  |
|                                                        | ○ Do Not Recall | Patient                         |  |  |
| Recall History                                         | History         | Last Seen By £STOCK             |  |  |
| £STOCK 6 Monthly. Due on 23/09/2020 for EXAM (30 mins) |                 |                                 |  |  |
|                                                        | ОК              | Cancel                          |  |  |

- 2. Untick 'Use Default Recall Values' and you will then be able to edit the recall interval, service and length as required.
- 3. From this screen you can also set the patient to 'Do Not Recall Patient' and this will stop them receiving any recall communications.

## **Viewing Treatment History**

To view a patients full treatment history first go to the patients chart tab and follow the steps below:

1. Underneath the tooth chart to the left hand side click on H

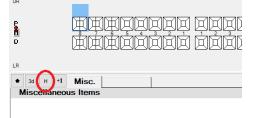

 This will open the patients treatment history broken down into three sections Base Chart items, Historical (items which have been charged) and Uncharged Treatment (planned work)

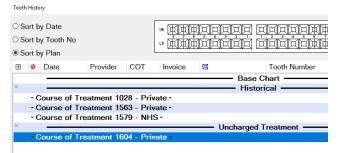

- 3. You can sort this screen in three ways:
  - i. **Sort by Date** this will show you the treatment in date order with the newest work showing at the bottom.
  - ii. Sort by Tooth No this will show all service items grouped together by tooth
  - iii. **Sort by Plan** this will show all service items grouped together by which Course of Treatment they were completed on.

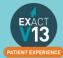

## **Removing Incorrect Base Charting (Voiding)**

Voiding treatment from the tooth chart

- 1. Go to the patients chart that you wish to edit
- 2. Hover over the tooth to find out the precise code that was used originally

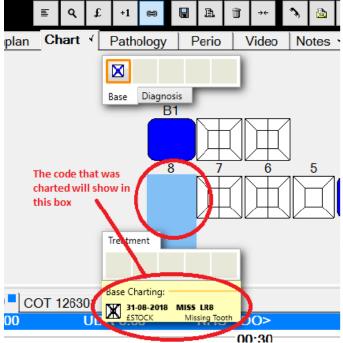

3. Highlight this in the Base Chart service list

| S  | ervice List | Base |                               |
|----|-------------|------|-------------------------------|
| ۹  | *Base Chart |      | ✓ □ Sort by payor code        |
|    | .IVZ        |      |                               |
| RT | .RCT        | R    | CT - EXISTING                 |
|    | .RZ         |      |                               |
| ?  | .Z          | M    | ISCELLANEOUS                  |
| •  | <           |      | Drifted Right                 |
| •  | >           |      | Drifted Left                  |
| >< | ><          |      | Closed Gap                    |
| X  | CARRIES     | E    | kisting carries               |
| ×  | CAV         |      | Cavity                        |
| X  | DIS         |      | Discoloured                   |
|    | ERUPT-EXF   | DL   | Unerupted or exfoliated teeth |
|    | IM          |      | Impacted                      |
| X  | MISS        |      | Missing Tooth                 |
| X  | OVHNG       |      | Overhang                      |
| PE | PE          |      | Partially Erupted Tooth       |
| RR | RR          |      | Retained Root                 |
|    | SUPER       |      | Supernumerary                 |
| W  | W           |      | Watch This Tooth              |
| W# | W#          |      | Watch Fracture                |
| WS | WS          |      | Watch Stain                   |
| H  | -CARIES     | E    | stablished Caries Present     |

4. Click onto the tooth in question and this will remove the incorrect base charting on the patients tooth chart.

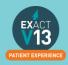

#### Voiding treatment from the patients history

- 1. Use the steps in 'Viewing Treatment History' to access the history window
- 2. Scroll up to find the base charting section and highlight the item you want to remove

| Sor | t by Date<br>t by Tooth No<br>t by Plan |                       |                             | • ¢¢¢¢<br>• ¢¢¢¢ | izizi<br>izizi | ido odologij<br>1919 polocije  | 0#1 "<br>0#1 " |                        | Show All |      |
|-----|-----------------------------------------|-----------------------|-----------------------------|------------------|----------------|--------------------------------|----------------|------------------------|----------|------|
| ⊞ ( | Date                                    | Provider              | COT                         | Invoice          |                | Tooth Number                   | Particu        | lars                   | Fee      | Par  |
| Ð   |                                         |                       |                             |                  |                | <ul> <li>Base Chart</li> </ul> |                |                        |          |      |
|     | 29-08-2018                              | £STOCK                |                             |                  | X              | UR5                            | MISS,          | Missing Tooth          |          |      |
|     | 29-08-2018                              | <b>£STOCK</b>         |                             |                  | X              | UR4                            | MISS,          | Missing Tooth          |          |      |
|     | 29-08-2018                              | <b>£STOCK</b>         |                             |                  | $\times$       | UR3                            | MISS,          | Missing Tooth          |          |      |
| 9   |                                         |                       |                             |                  |                | — Historical —                 |                |                        |          |      |
|     | 21-08-2018                              |                       |                             |                  | 2              |                                | AUTON          | OTE, Note              | 0.00     | 0.0  |
|     | Clinical No.                            |                       |                             |                  | fals           |                                |                |                        |          |      |
|     | 28-08-2018<br>Custom S                  |                       | 126300                      | 22892            | œ              |                                | 0101, E        | xamination             | 18.50    | 18   |
|     | 28-08-2018<br>Custom Se                 | £STOCK<br>creen: LA U | 126300<br>sed               | 22892            | ¥.             | UR8                            | 5201, E        | xtraction (Occ)        | 32.00    | 32   |
|     |                                         | Cartr                 | idges Used                  | 0.0              |                |                                |                |                        |          |      |
|     | 29-08-2018                              | DO                    | 126303                      | 22894            |                | UR8                            | B1,            | Bridge Preparation & . | 100.00   | 10   |
| Ð   |                                         |                       |                             |                  |                | ncharged Treatment             |                |                        |          |      |
|     | 28-08-2018<br>Custom S                  | creen: LA U           | 126301<br>sed<br>idges Used | 0.0              | ų.             | UR8                            | 5201, E        | xtraction (Occ)        | 0.00     | 0.0  |
|     | 29-08-2018                              | £STOCK                | 126302                      |                  | ×              | LR4                            | .BMW.          | Maryland Wing          | 1000.00  | 10   |
|     | 29-08-2018                              | ESTOCK                | 126302                      |                  | ē              | LR4                            | .BM,           | Metal Bridge           | 187.60   | 18   |
|     | 29-08-2018                              | ESTOCK                | 126302                      |                  | ă 👘            | I R4                           |                | OWNS - EXISTING        | 250.00   | 25 4 |
| Voi | I FP17 Re                               | esubmit               | Show Void                   | Search           |                | ٩                              |                |                        | E 💿      | e da |
|     |                                         |                       |                             |                  |                | Close                          |                |                        |          |      |

3. Then click on **Void** in the bottom right hand corner and this will remove the charting.

## THE PERIO TAB

### **Classic Perio**

**Configuring classic perio** 

From the patients file select the 'Perio' tab you will see the options below

Wide screen options 

 Separate tabs
 Combined Upper/Lower tabs

1. **Separate tabs** will allow you to record perio on the upper and lower arches on separate tabs

| Upper Lower | Plaque/Bleeding |
|-------------|-----------------|
|-------------|-----------------|

2. **Combined Upper/Lower tabs** will allow you to record perio on the upper and lower arches on the same tab.

Upper/Lower | Plaque/Bleeding

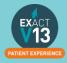

#### **Recording Perio using the classic perio screen**

1. Go to the Perio tab

2. Click on the +1 at the bottom of the top window to the left hand side

- 3. You can now begin charting from the R8 L8 on each of the arches
  - i. You can type numbers in to chart the pockets and recession. If the number is above 9 you will need to click on '+' on your keyboard followed by the number e.g. 15 is '+' followed by 5 these will show in blue.In order to chart an overgrowth press the '-' key on your keyboard followed by a number these will show in red..
  - ii. To add Furcation you will need to click on the triangles. One click will give you grade 1, two clicks grade 2 and three clicks grade 3.
  - iii. To chart Suppuration click 's' on your keyboard and to add bleeding click the 'b' key.

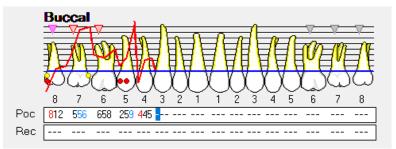

#### **Turning on Single Screen Perio**

1. Go to Configuration > User Settings

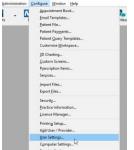

2. From the user setting screen click on the box next to 'Use single screen perio'

#### Chart

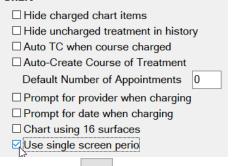

3. Click on the

icon on the tool bar.

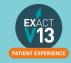

#### **Configuring single screen Perio**

- 1. Go to the 'Perio' screen on a patient file
- 2. Click on the source in the bottom right hand corner
- On the screen below you can set the way that you chart including the order in which date is entered, attachment level threshold and recession data.

| Order of data entry                                                                       | Ø                                      |
|-------------------------------------------------------------------------------------------|----------------------------------------|
| 1st         2nd         4th         3rd           5th         6th         8th         7th | Attachment level threshold 4 and over. |
| OF                                                                                        | Cancel                                 |

#### **Using Single Screen Perio**

1. From the Perio tab click on the

beneath the top window on the left

- 2. Add a title for your perio charting
- 3. From the chart you can add the following
  - i. **Mobility** Click on the field; one click is 1,two clicks is 2 and three clicks is 3
  - ii. Furcation Click on the field; one click is 1,two clicks is 2 and three clicks is 3
  - iii. Plaque Click in the field
  - iv. Recession and Bleeding, Pus & Pocket Depth add numerical values

+1

v. Attachment – will automatically total from the recession and Bleeding, Pus & Pocket Depth.

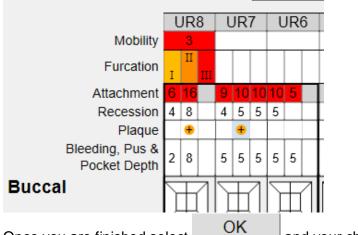

4. Once you are finished select

and your charting will be saved.

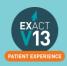

## THE MEDICAL TAB

## Updating the medical history

Updating the Medical History with Clinipad

If you are using clinipad your patient would have filled out their medical history form on arrival. When you move the patient to the chair you should see the pop up box below

| Med History 24/03/2020 £STOCK Update MedHist Mark                                                                                                    | k as Reviewed    |
|----------------------------------------------------------------------------------------------------|------------------|
| Habits V Lots of fizzy/acidic drinks V Recreational drugs<br>Warnings V Bruising or persistent bleeding V Do Not Recline V Warning Card<br>Heart V Pacemaker fitted V Angina<br>Chest V Pleurisy V Chest Surgery<br>Blood V Abnormal Blood Test V Other blood conditions V Hepatitis B<br>Allergies V Penicillin V Eczema V Aspirin |                  |
| Other ✔ Acid Reflux or Eating Disorder ✔ Past serious or infectious disease ✔ Epilepsy ¥                                                                                                    | Artificial Joint |

From this window you can do two things:

- 1. **Update MedHist** this will need to be pressed if the patient remembers anything that they did not add when filling in the clinipad.
- 2. **Mark as Reviewed** If there are no changes required and you have confirmed this with the patient click Mark as reviewed. This will save a line entry on the medical history tab with the date that you reviewed it.

#### Updating the medical history from a paper form

If you are working with paper based medical history forms when the patient arrives you will see the box below:

| 🛉 Med History                                    | Update MedHist       |
|--------------------------------------------------|----------------------|
| There is no Medical History information stored a | gainst this patient. |
| 2                                                | Add Note             |

From this screen click on 'Update MedHist'. From the medical history window select all that

apply and put a tick in Reviewed by at the bottom of the form then select

Save

Please then scan the paper form into the patient file using the steps below:

- 1. Click on the contacts tab
- 2. Click on Scan in the bottom right hand corner

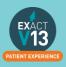

3. From the screen below select the scan type – if your medical history is only one page select 'Single Page Scan' and if it is more than 1 select 'Multi-Page Scan'

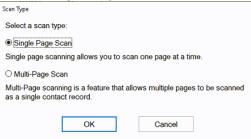

4. From the screen below select the paper source from the drop down (this is whether you will be using your flatbed or feeder) and choose the picture type – I would advise to use Black and White as this will be a smaller file.

| Scan using OKI-MB562-AE3C57                                         | ×                   |
|---------------------------------------------------------------------|---------------------|
| What do you want to scan?                                           | <b></b>             |
| Paper source                                                        |                     |
| Flatbed ~                                                           |                     |
| Select an option below for the type of picture you<br>want to scan. |                     |
| Color picture                                                       |                     |
| Grayscale picture                                                   |                     |
| Black and white picture or text                                     |                     |
| Custom Settings                                                     |                     |
| You can also:                                                       |                     |
| Adjust the quality of the scanned picture                           | :<br>D······D       |
| Page size: Legal 8.5 x 14 inches (216 x 35E $\checkmark$            | Preview Scan Cancel |

- 5. Click on Scan
- 6. You will see the screen below:
  - I. The **date** will automatically generate to the date you are scanning the item in. If you need to backdate this you can.
  - II. You will need to enter a description so that people can easily identify the document is.
  - III. The **creator** will automatically be set as the person who is logged in when the scanning is taking place.
  - IV. The category will automatically set as the first in your list. To change the category click on the solution and select from your available categories.

| Contact Information |            |        |    |
|---------------------|------------|--------|----|
| Date                | 19/10/2015 |        |    |
| Description         |            |        |    |
| Creator             | CONV       |        |    |
| Category            | SMS        | ÷ =    |    |
|                     |            |        |    |
| Γ                   | ОК         | Cancel | 12 |
|                     |            |        |    |
|                     |            |        |    |
|                     |            |        |    |

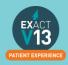

## **Medical Notes**

#### Adding a Medical Note

- 1. go to the 'Medical'
- 2. Click on Add Note in the top right hand corner
- 3. Enter you notes in the text field below, you can also chose the con that is relevant for your note.

| Entry Date | 24/03/2020 | Pop-up Note | e                |        |
|------------|------------|-------------|------------------|--------|
| Entry Time | 09:08am    | Colour      | Yellow           | $\sim$ |
| Entered By | £STOCK     | Pop-up (    | Options          |        |
| Notes      |            |             |                  |        |
| 🖹 🔍 🧳      | 0 🖂 0 👌 0  | 0040        | <mark>+</mark> 0 |        |
|            |            |             |                  | ^ <<   |
|            |            |             |                  |        |
|            |            |             |                  |        |
|            |            |             |                  |        |
|            |            |             |                  |        |

- 4. Once you have finished your note select
- 5. This will then save a line entry on the medical history.

#### **Setting up Medical Quick Notes**

If you have medical notes than you will frequently need to use it would be handy for you to set these up as Medical Quick notes

- 1. Go onto a test patients file
- 2. Click on the 'Medical' tab
- 3. Click on Add Note in the top right hand corner
- 4. On the screen below select the +1

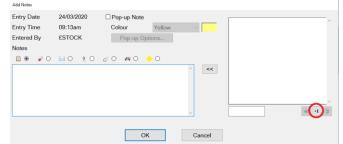

5. On the new window that opens below add a description then add the main body into the 'Notes' section

| Add Quick Note |    |             |         |   |
|----------------|----|-------------|---------|---|
| Description    |    |             |         |   |
|                |    | Pop-up Note | 9       |   |
|                |    | Colour      | Yellow  | ~ |
|                |    | Pop-up (    | Options |   |
| Notes          |    |             |         |   |
|                |    |             |         | ^ |
|                |    |             |         |   |
|                | ОК | С           | ancel   |   |

6. Once you are finished creating your template select

EXACT 13 PATIENT EXPERIENCE

25

OK

#### **Using Medical Quick Notes**

- 1. Go to the patients' 'Medical' tab and select Add Note
- 2. Click on it in the list of the left

| Entry Date | 24/03/2020 | Pop-up Note |                  |        | Test | 2  |        |
|------------|------------|-------------|------------------|--------|------|----|--------|
| Entry Time | 09:13am    | Colour      | Yellow           | $\sim$ |      | Ū. |        |
| Entered By | £STOCK     | Рор-ир Ор   | otions           |        |      |    |        |
| Notes      |            |             |                  |        |      |    |        |
| 🖹 🖲 🛛 🧳 🔾  | 🖂 O    O   | 0 🕫 0       | <mark>-</mark> 0 |        |      |    |        |
|            |            |             |                  | ✓      |      |    | ejj +1 |
|            |            | 0           | К                | Cancel |      |    |        |

- 3. Click on the \_\_\_\_\_ to add it for the patient.
- 4. Edit as required then select OK

## **Medical Alerts**

#### **Adding Medical alerts**

- 1. Go to the patients 'Medical' tab
- 2. At the bottom of the screen you will see the icons below

Alert
 Infectious

3. Click into the relevant box to add an alert to a patient

#### **Viewing Medical Alerts**

On the patients tool bar you will see the medical history '+'. The icon will show in different colors depending on the alert set:

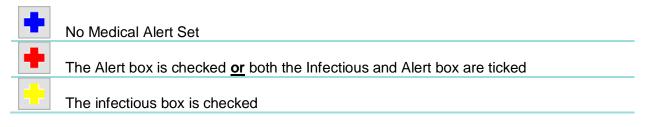

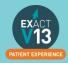

## NHS

## **HS45**

When you TC an NHS COT you will need to fill out the HS45 form which contains the following

- I. **Type of Treatment** please select the appropriate for the patient you are seeing.
- II. Child Arrangements only to be used for patients 17 and under.
- III. **Treatment Dates** 'Registration/Acceptance' will pick up from the date of the first appointment and the 'Completion of Treatment' will show as the date of the last treatment completed for the patient. *Please note for a child where only an exam has been completed there should be no date entered in 'Completion of Treatment'*
- IV. **Declaration by claimant –** select all that apply.
- V. **Exemptions/Charges –** are picked up from the Exemption added at the bottom of the COT.

| NHS HS45                                                                                                    |                                            |                           |                                                                 |                                                                                                    |
|----------------------------------------------------------------------------------------------------|--------------------------------------------|---------------------------|-----------------------------------------------------------------|----------------------------------------------------------------------------------------------------|
| сот                                                                                                    |                                            |                           |                                                                 |                                                                                                    |
| Type of Treatment Initial Registration Re-registration Under care of anot Occasional treatme Treatment on refere Part NHS / Private Child Arrangements Treatment necessit Ortho. radiographs | nt only<br>al<br>ng care<br>ated by trauma | A<br>C<br>Pr<br>Dec!<br>□ | ompletion<br>ior approv<br>laration t<br>] have ac<br>] have ca | ates<br>e / Registration 09/03/2020<br>/ Last Visit<br>val requested Chart<br>by claimant contomy list<br>arried out all the treatment<br>ayment of the fees due to me |
| Disability fee                                                                                                    | Observations                               | Enclosures                | HS45                                                            |                                                                                                    |
| ✓ Patient is not exempt                                                                                                    |                                            |                           | Patient's<br>Patient's                                          | age at acceptance                                                                                                    |
| Close                                                                                                    |                                            |                           |                                                                 | Print PR                                                                                                    |
|                                                                                                    |                                            |                           |                                                                 |                                                                                                    |

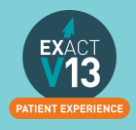

## How to transmit

1. Go to File – Payors or if you have one, the 'NHS' button along the top.

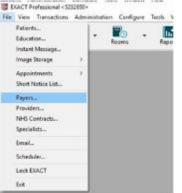

2. To the right of 'Sort by name/Sort by code', find NHS.

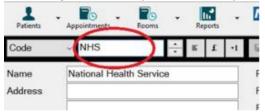

3. To the right of this screen, click on the button that says 'Claim'.

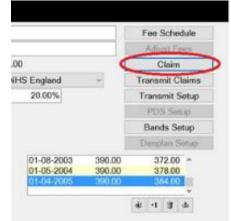

4. On the next screen, select the providers you wish to bundle claims for, leave blank for all providers, or select multiple to the right. The date field is set to todays date, so it will bundle everything up to today. Click 'OK'.

| Provider(s) |            | ÷ =    | Multiple |
|-------------|------------|--------|----------|
| Date to     | 31-08-2018 |        |          |
|             | ОК         | Cancel |          |

5. The system will bundle the claims, and once finished, will prompt you to print the list of claims, press print if you would like to print, or cancel to skip this.

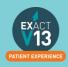

| Number of Copies | 1       |       | 0     |
|------------------|---------|-------|-------|
| Printer          | Soe     |       |       |
|                  | Edit L  | ayout |       |
|                  | Preview | Email | Close |

- 6. If you get a message saying 'No Claims Found', nothing is ready to send, and if you get a message saying 'There are too many claims for the bundle...', once finished, you will need to press the 'Claim' button and bundle again, to bundle these extra claims ready to transmit.
- 7. You will then get the 'Transmit Claim' screen click , the transmission is complete.

| Cancel |
|--------|
|        |

### **Viewing NHS Responses**

You can view NHS responses by clicking on 'Unresolved Responses' from the claims central screen shown in the 'How to Transmit' section. Alternatively, you can access NHS responses from the NHS button on the workspace by clicking on the drop down arrow and selected responses as shown below.

| NHS -                |   |
|----------------------|---|
| Transmit Claims      | - |
| Approvals            | - |
| Responses            | - |
| Payment Schedules    | n |
| Claim Bundles        |   |
| Courses of Treatment |   |
| Earnings Summary     |   |
| Lapse List           |   |
| Lapse Letters        |   |
| NHS/Private Warnings | ī |
| UDA Manager          | 1 |
| Set Default          | C |

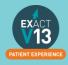

## **Resubmitting Treatment**

- 1. To amend / resolve any responses you receive;
- 2. Click into responses under the NHS drop down.

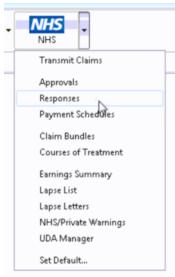

3. Highlight the responses you want to deal with;

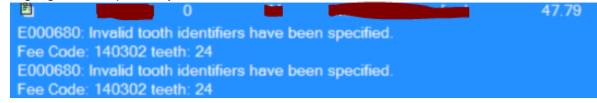

4. Click on Resubmit in the bottom right hand corner;

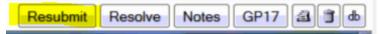

5. Once you have resubmitted, click on to the **Patient** icon at the top of your screen and it will load the patient that you have resubmitted the treatment for and allow you to amend the treatment.

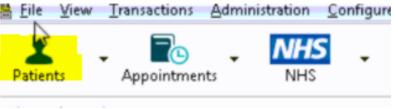

6. Before you TC the treatment back through, please check that you have "**prompt for** date when charging" checked under your user settings;

You can view a video guide using the link below:

https://www.youtube.com/watch?v=Ndk7-luIPJQ&t=25s

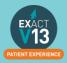

## **PATIENT INFORMATION REQUESTS**

### **Printing Patient Details**

You can view a video guide using the link below:

https://www.youtube.com/watch?v=-BmMKIoQiUs

### **Estimates**

You can view a video guide using the link below:

https://www.youtube.com/watch?v=supN2BLEf3A

## **Printing Invoices**

- 1. To print an invoice click on the  $\mathbf{I}$  button on the patients tool bar
- 2. Click on the invoice line for that the patient needs

|                   |                |                         |       |          |         |          |                 |                                             |              | Sta                    | atement Account |                  |        |      |
|-------------------|----------------|-------------------------|-------|----------|---------|----------|-----------------|---------------------------------------------|--------------|------------------------|-----------------|------------------|--------|------|
| 0                 | Date           | Ð                       | 雪 1   | <u>م</u> | Num     | COT      | Provider        | Particulars                                 | Fee          | Debit                  | Credit          | (                | Open A | Amt  |
|                   | 13/03/2020     | ۵.                      |       |          | 1023    |          | RYANB           | Cash                                        |              |                        | 100.00          |                  | -100   | 0.00 |
|                   | 23/03/2020     | 2                       |       |          | 3847    | 1604     | £STOCK          | Invoice                                     | ₽.           |                        |                 |                  |        |      |
|                   |                |                         |       |          |         |          |                 |                                             |              |                        |                 |                  |        |      |
|                   |                |                         |       |          |         |          |                 |                                             |              |                        |                 |                  |        |      |
|                   | y Non Ac       |                         | ems 🗆 | Resut    | mission | s 🗆 Dele | eted Items      |                                             |              |                        | COT View        | D <u>e</u> tails | i 2    | 2    |
| Cur               | rent:          | -100.00                 |       |          |         | s 🗆 Dele |                 | Step Credit Mart                            |              |                        | Notes           | -100.00          | i Z    | 2    |
| Cur<br>80+        | rent:<br>Days: | -100.00<br>0.00         | Total | Due:     |         | s 🗆 Dele | -100.00         | □ Stop Credit Alert                         |              | Mr Notes<br>Mrs Notell | Notes           |                  | i Z    | 1    |
| Cur<br>30+<br>30+ | Days:<br>Days: | -100.00<br>0.00<br>0.00 | Total | Due:     |         | s 🗆 Dele | -100.00         | □ Stop Credit Alert<br>□ Don't Include in S | tatement Run |                        | Notes           | -100.00          | i Z    | 2    |
| Cur<br>10+<br>10+ | rent:<br>Days: | -100.00<br>0.00         | Total | Due:     |         | s 🗆 Dele | - <b>100.00</b> |                                             |              |                        | Notes           | -100.00          | i 2    | 3    |
| Cur<br>30+<br>30+ | Days:<br>Days: | -100.00<br>0.00<br>0.00 | Total | Due:     |         | s 🗆 Dele | - <b>100.00</b> | Don't Include in S                          |              |                        | Notes           | -100.00          | i Z    | B (  |

- 3. Click on the icon under the transaction window on the right hand side
- 4. On the screen below select how to would like to give the patient their invoice
  - I. Print this will print at the practice and you can hand it to the patient
  - II. Preview will allow you to view the invoice before printing
  - III. Email will attach the invoice to an email as a PDF
  - IV. EasyPost will send a letter out top the patient.

| Print Invoice               |                              |
|-----------------------------|------------------------------|
| Invoice Details             | Complete ~                   |
|                             | □ Remove Amounts             |
|                             | Edit Disclaimer              |
| Number of Copies<br>Printer | 1<br>Printer                 |
| Print                       | Preview Email EasyPost Close |
|                             |                              |

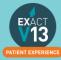

- 5. Your estimate will contain the patients name and address and any items which have been charged through under that invoice line.
  - Mr Notes \*Notes Any House Any Street Any Town Any Country XXXX XXX

#### INVOICE

The treatment carried out by Provider For Sundry Sales up to and including 23/03/2020 is detailed below.

23/03/20

CHARGES

Total £0.00

## **MANAGING OPEN COTs**

Exam

### **Care Manager**

You can view a video guide using the link below:

https://www.youtube.com/watch?v=uvpU10fjsdY&t=2s

### List Outsanding Treatment report

When to use this report:

It is recommended that this report is run at regular intervals, at least once a month or once a week, for each Provider.

This is used to print a report listing the patients who have:

- Unclaimed complete treatment plans (all items charged but not TC'd)
- Incomplete treatment plans (plans which are partially charged)
- Incomplete treatment plans with uncharged items (plans which have items which are ticked but not charged).
- For these three options, you can include
- All treatment plans (will show all three options above)
- Only plans with completed treatment

**NOTE:** A Course of Treatment/Treatment Plan may have chart items whose planned or completed dates span a range of dates. In the case where some of the chart items have planned or completed dates **outside** the date range selected for the report, use the **Include all other treatment in the same COT/Treatment Plan** checkbox to specify whether those chart items will be included or not.

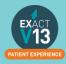

#### To run the 'Outstanding Treatment' Report

- 1. Select Administration > Reports > List Outstanding Treatment:
- 2. The Sort Patients By option allows the report to sort on a number of criteria:
- 3. Use the Select Patients field to select or define a query for the patients in the From and To date range.

In the case where some of the chart items have planned or completed dates *outside* this date range, use the  $\checkmark$  **Include all treatment on matching COTs/Treatment Plan** checkbox to specify whether those chart items will be included in the Report or not.

*For example:* If you run the report for a date range over the last month with this option deselected, it will display any COTs *with their information* from the last month only, and any COTs prior to the last month will display as headings only. However, if you select this option it will show those matching COTs prior to this last month *with their treatment item information*, and COTs within the last month also *with their treatment item information*.

*TIP:* A useful query to use would be for patients with no future appointments booked. That way any patient who appears on the list will either need to be invoiced for completed work or scheduled for another appointment.

- 4. Optionally select a **Provider** from the list by clicking in the field and using the button. The report will then print for the selected provider only. Use the **Multiple** button ito select more than one provider.
- 5. Alternatively, you can select a **Provider Category** rather than one or more providers.
- 6. Use the Treatment **From** and **To** dates to specify the date range for the planned or completed treatment.
- 7. Other options are:

| Tick                        | То                                                      |
|-----------------------------|---------------------------------------------------------|
| List Treatment Details      | Include the Treatment Plan details in the report.       |
| Include Inactive Treatments | Include any treatment that has been marked as inactive. |
| Include Misc Treatments     | Include any miscellaneous treatment carried out.        |

#### **Report Output**

The example below shows an **Outstanding Treatment** report for all patients, with all checkboxes selected. Included in this report are:

- Patients who have had Treatment completed in the last 2 months that was not charged; e.g. the treatment has been saved in the **Chart** tab but the **Charge** button has not been pressed.
- Treatment that remains planned on the patients chart tab.
- Treatment details.

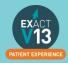

| Presto                       | on &        | Price Dent                          | al Surgeo          | ons    |
|------------------------------|-------------|-------------------------------------|--------------------|--------|
| Printed On                   |             |                                     |                    |        |
| Printed Dy                   | DEMO        | 005 02:29pm                         |                    |        |
| Sorted By                    | Last Na     | rtub .                              |                    |        |
| Patient's Selected           |             | te of birth equal or between '01/01 | 01' and '31/12/99' |        |
| Provider(s)                  | DEMO        |                                     |                    |        |
| From                         | 06/10/2     | 004                                 |                    |        |
| То                           | 06/10/2     | 005                                 |                    |        |
| List Treatment Details       | х           |                                     |                    |        |
| Include Inactive Treatments  | х           |                                     |                    |        |
| Include Misc Treatments      | х           |                                     |                    |        |
| Name Date                    | Code        | Description                         | Status             | Fee    |
| Inclaimed Complete Courses o | f Treatment |                                     |                    |        |
| Mr Larry Bacon               |             | ent Code: BACON L                   |                    |        |
| Course of Treatmen           | # 3487      |                                     |                    |        |
| Appointment 1                |             |                                     |                    |        |
| 28/08/05                     | OFUNCT      | Functional Orthodontic Applian      | ce Charged         | 188.75 |
| Mr Harry Brooking            | Det         | ent Code: BROOKI H                  |                    |        |
| Course of Treatmen           |             | on code. Encourt                    |                    |        |
| Appointment 1                |             |                                     |                    |        |
| 24/08/05                     | O-OTH       | Any Other Orthodontic Treatm        | ent Charged        |        |
|                              |             |                                     |                    |        |

Ideally, the report will be run with each option selected.

For the **Treatments not completed** option, once the list has been printed, where the patient does not have any further appointments they can be contacted and if necessary the Course of Treatment closed and sent to the Payor as incomplete treatment.

For the **Treatments completed but not charged** and the **Treatments completed but not claimed (TCed)** options, there will be duplicates in the report, as TCing treatment also acts as a method of charging. If the treatment has not been TCed then it may not have been charged also.

When selecting these options it may save time when cross-referencing patients to run one of the reports, deal with the patients who appear on the list, and then run the other option separately.

## **PATIENT COMMUNICATIONS**

#### **Presentation Manager**

You can view a video guide using the link below:

https://www.youtube.com/watch?v=9hzBacO1VZo&t=7s

### SMS

#### How to add SMS template

1. Go to Configure > SMS templates

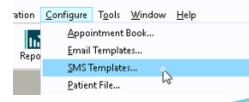

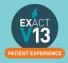

- 2. Click on +1 from the toolbar
- 3. Enter a code and a description. Please note: the code needs to be unique

| 🖟 dd SMS Temp | ate  |
|---------------|------|
| Code          | TEST |
| Description   | Test |

- 4. Type your message into the available field.
- 5. To automatically pull information from the patient file click on <u>View Merge Fields</u> at the bottom left of the window and it will open the 'Letter Merge Fields' window
- 6. Select the merge field you need then click on 'Copy Field(s) to Clipboard'

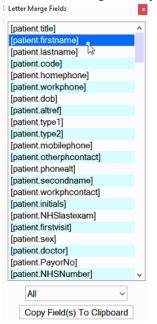

7. To paste the merge field into the body of your SMS right click in the space and select 'Paste'

| Dear |           | Truncate to 1 SMS's      |
|------|-----------|--------------------------|
| boar | Undo      |                          |
|      |           | Dear [patient.firstname] |
|      | Cut       | book (personance)        |
|      | Сору      |                          |
|      | Paste .   | Ň                        |
|      | Delete 13 | 13                       |
|      |           |                          |

8. A single SMS is 160 characters long – if the template you create is longer than 160 characters you will need to change the truncate option to as many texts as you need.
 Truncate to 1 SMS's 
 (160) characters

OK

9. Once you have finished your template click

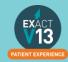

#### How to contact patients by SMS

- 1. Go to the patients file that you wish to send an SMS to
- 2. Click on the substant button on the patients tool bar If you would like to free type your SMS please go to step 5
- 3. On the screen below click into the SMS Template field and then click on the list button to the right hand side

| SMS Details  |                                            |
|--------------|--------------------------------------------|
|              | ed to be replaced with their details.      |
| Provider     | KP                                         |
| Specialist   |                                            |
| SMS Template |                                            |
| Category     | Admin Document                             |
| Description  |                                            |
|              |                                            |
|              | OK Cancel                                  |
|              |                                            |
| ···· ·· ·    | to mulate from the list and then elists an |

- Select the email template from the list and then click on
- 5. Click OK
- 6. You will be shown a preview of your SMS if you have not used a template you will need to type your SMS here
- 7. Once you are finished click OK and the SMS will go to your patient. Any SMS sent will be stored in the 'Contacts' tab.

### Email

#### How to add email templates

You can view a video guide using the link below:

https://www.youtube.com/watch?v=KgAX2dUrHU8

#### How to contact patients by email

- 1. Go to the patients file that you wish to email
- 2. Click on the 🔛 icon on the patients toolbar
  - a. If you would like to free type your email please go to step 5
- 3. On the 'Email Details' screen click into the 'Email Template field and then click on the list button to the right hand side

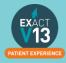

|         | Email Details  |                                                                                                 |
|---------|----------------|-------------------------------------------------------------------------------------------------|
|         |                | nd Specialist if your email with the patient contains<br>eed to be replaced with their details. |
|         | Provider       | £STOCK                                                                                          |
|         | Specialist     |                                                                                                 |
|         |                | Email the selected Specialist                                                                   |
|         | Email Template | ▲ E                                                                                             |
|         | Category       | to Cliniview Software                                                                           |
|         | Description    |                                                                                                 |
|         |                | □ Include Email Signature                                                                       |
|         |                |                                                                                                 |
|         |                | OK Cancel                                                                                       |
| a.      |                |                                                                                                 |
| alact t | ha amail tam   | plate from the list and then click on                                                           |
|         | ne email tem   | plate from the list and then click on 📃                                                         |

- 5. Click OK
- 6. You will be shown a preview of your email if you have not used a template you will need to type your email here

| Send |  |
|------|--|
|      |  |

7. Once you are finished click and the email will go to your patient. Any emails sent will be stored in the 'Contacts' tab.

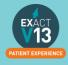

## **HELPFUL INFORMATION**

## Who should I contact for help?

**General EXACT Queries** 

Contact the SOEUK Support Desk on 01634 266 800

NHS Queries (PIN Numbers, List Numbers, Transmissions, Regulations)

Contact the BSO on 02895360333 and select option 4 then option 1

Please make sure if you are querying claims you have the patients H&C number or their date of birth and CHI.

## Software of Excellence YouTube Channel

Please use the link below to access the software of excellence YouTube channel for helpful how to videos.

https://www.youtube.com/user/soebestpractice/videos

## Accessing the portal

Please use the link below to view a video guide to accessing the Software of Excellence Customer portal

https://www.youtube.com/watch?v=J4h5gNas5Uc

## **Statement of Dental Remuneration**

Please use the link below to access the SDR

http://www.hscbusiness.hscni.net/2069.htm

### **Dental Forms Library**

http://www.hscbusiness.hscni.net/services/2371.htm

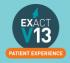